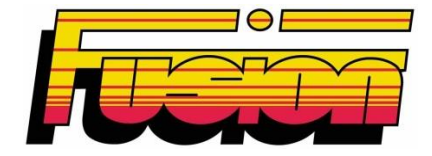

# **SBOX60 Manual de operare**

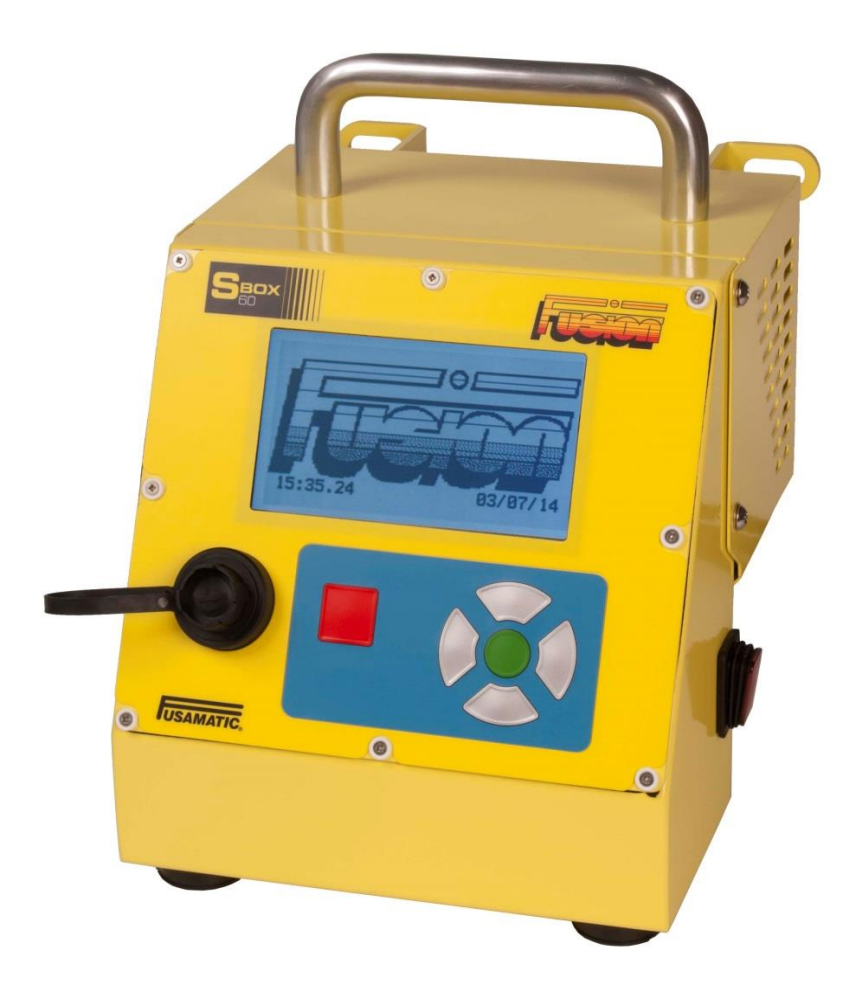

**[www.fusiongroup.com](http://www.fusiongroup.com/)**

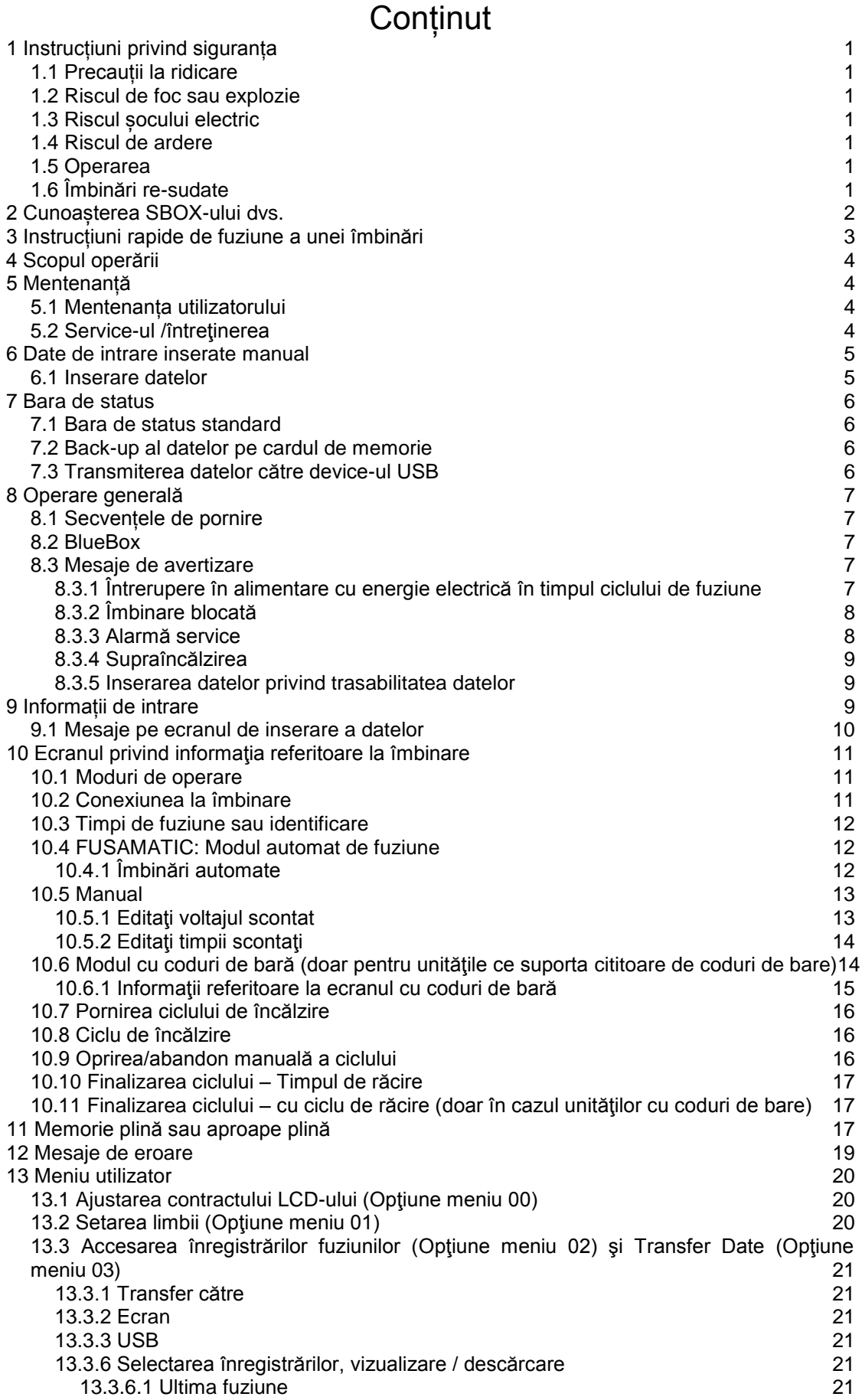

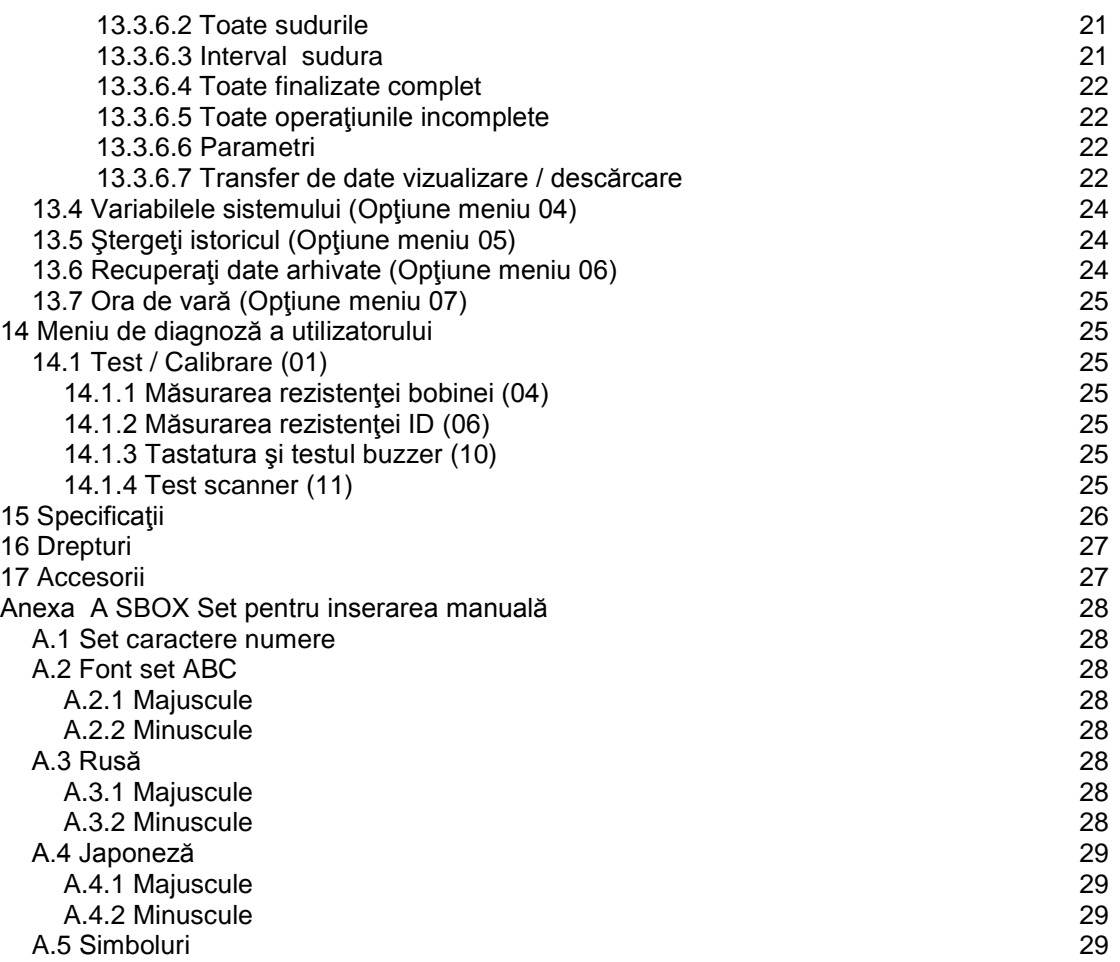

### **1 Instrucțiuni privind siguranța**

Este necesar să se respecte aceste instrucțiuni de operare pentru a se asigura operarea în condiții de siguranța a unității de control a electrofuziunii SBOX60, iar operatorii trebuie cunoască toate instrucțiunile privind siguranța.

Fusion Group Limited poate oferi pregătirea personalului de operare și mentenanța echipamentului, la cerere.

Utilizați doar echipamente neavariate care au fost corect întreținute și calibrate. Pentru mai multe detalii vă rugăm consultați secțiunea 5 a Mentenanța, a acestui manual.

#### *1.1 Precauții la ridicare*

Acolo unde este necesar, operatorii sunt rugați să solicite ajutor la transportarea, mutarea, sau ridicarea acestui echipament.

#### *1.2 Riscul de foc sau explozie*

Nu utilizați acest echipament în medii gazoase combustibile.

#### *1.3 Riscul șocului electric*

Acest echipament eliberează până șa 48V AC prin priza exterioară. Aceasta nu trebuie încărcată fără a se asigura de conexiunea corectea a tipului corespunzător.

Evitați să mergeți sau să staționați pe cabluri și asigurați că cablurile sunt corect depozitate.

**Acest echipament se va conecta la o sursa împământată corespunzător.** 

**Recomandare: Pentru siguranța suplimentară se recomandă ca unitatea să fie conectată la o priză cu o protecție corespunzătoare \*precum 30mA RCD).** 

#### *1.4 Riscul de ardere*

Procesul de sudură prin electrofuziune generează căldură la îmbinarea și pe țeavă. Se recomandă utilizarea mănușilor rezistente la căldură, precum și protecție adecvată pentru ochi.

### *1.5 Operarea*

Echipamentul va fi operat doar de operatori pregătiți și autorizați, vă rugăm să evitați accesul persoanelor neautorizat la echipament.

Copii nu vor opera acest echipament.

#### *1.6 Îmbinări re-sudate*

Operațiunea nu se va repeta la aceeași îmbinare întrucât anumite părți pot fi expuse îmbinării.

# **2 Cunoașterea SBOX-ului dvs.**

SBOX-ul este prezentat în imagini mai jos.

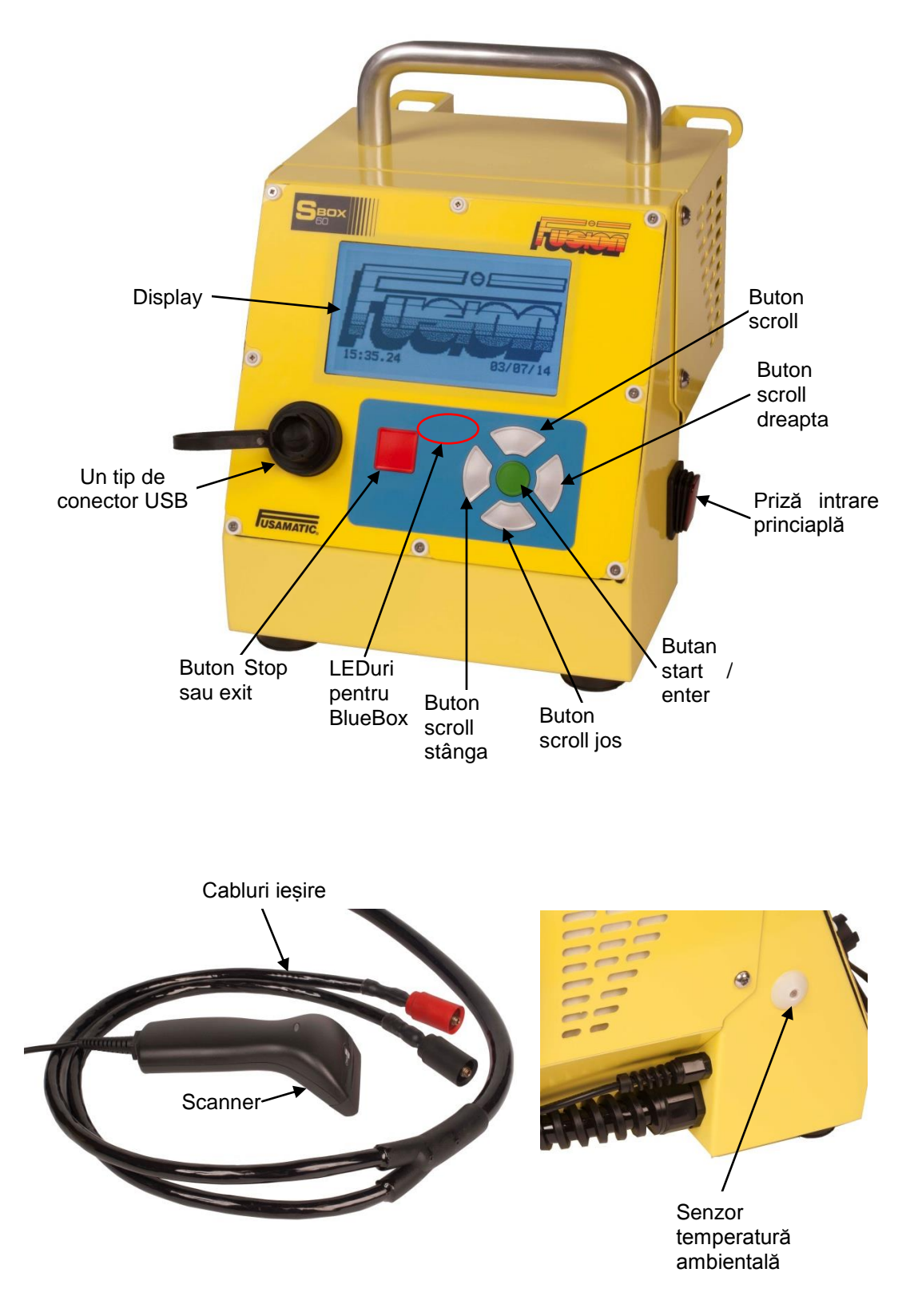

### **3 Instrucțiuni rapide de fuziune a unei îmbinări**

- 1. Conectați unitatea de control la curent și porniți aparatul de la buton poziționat pe lateralul aparatului, ON.
- 2. La pornire vor fi afișate, timp de 5 secunde logo-ul companiei, proprietarul, data și ora.
- 3. Conectați cablul de ieșire la fiting (în cazul Fusamatic® conectați cablu roșu la pinul roșu).
- 4. Apăsați butonul verde pentru a confirma că țeava a fost șlefuită și fixată.
- 5. Ulterior apăsați butonul verde pentru a continua.
- 6. Pentru a începe sudura în cazul:
	- a. **Fusamatic**® Verificați și confirmați timpul de sudură.
	- b. **Manual** Inserați voltajul de sudură și timpul manual, acestea pot fi accesate utilizând butonul verde.
	- c. **Cutie doar cu codului de bară** Scanați codul de bară, verificați și confirmați informația privind sudura.
- 7. Apăsați butonul verde pentru a începe ciclu de fuziune
- 8. Doar în cazul celor cu coduri de bară, și dacă este pornit, numărătoarea timpul de răcire va începe atunci când fuziunea îmbinării a fost finalizată. Nu opriți timpul de răcire și nu deconectați cablurile de la îmbinare în această perioadă.
- 9. După deconectare ecranul de informare va fi afișat din nou.

# **4 Scopul operării**

Unitatea este proiectată și destinată doar pentru îmbinarea polietilenei (PE) prin electrofuziune.

### **5 Mentenanță**

### *5.1 Mentenanța utilizatorului*

Înainte de a conecta unitatea la curent sau la îmbinare asigurați-vă întotdeauna că:

- Asigurați-vă că capetele cablurilor sunt curate și neavariate. În cazul în care capetele nu sunt curate, timpii de sudura Fusamatic® pot fi eronat estimați.
- Inspectati vizual unitatea de control de orice tip de avarie.
- Asigurați-vă că priza de alimentare nu este avariată și îndepărtați orice mizerie.
- Verificați să nu fie avariate cablurile de intrare sau ieșire, respectiv neizolate sau crăpate.
- Asigurați-vă că cititorul de bare este conectat (nu îl conectați după ce aparatul este conectat la curent întrucât fie aparatul fie scanerul pot fi avariate)
- Asigurați-vă că unitatea a fost corect întreținută și calibrată.

Nu utilizați niciodată unitatea de control dacă priza, cablurile sau carcasa sunt avariate, agentul de service Fusion Group Limited va efectua operațiunile de întreținere și service..

Nu încercați să deschideți carcasa – nu există părți ce pot fi serviceate de operator în interior

Notă: Capetele cablurilor pot fi înlocuite după următoarea procedură:

- 1. Asigurați-vă că unitatea este deconectată de la curent.
- 2. Deșurubați conectorii (anti-orar)
- 3. Scoateți pinii, doar de pe partea roșie
- 4. Înlocuiți pinii pe partea roșie
- 5. Înlocuiți conectorul final asigurându-vă că este complet strâns.

#### *5.2 Service-ul /întreţinerea*

Pentru a se asigura de performanța optimă, fie producătorul sau un agent autorizat de service va verifica și calibre produsul la un interval nu mai lung de 12 luni.

Pentru informații tehnice contactați cel mai apropiat agent de service sau producătorul, Fusion Group Limited la telefon +44 (0) 1246 268666.

### **6 Date de intrare inserate manual**

Date de intrare inserate manual sunt necesare în diverse moment în operarea echipamentului.

#### *6.1 Inserare datelor*

Există două modalități de inserare a datelor – selectați modul și editați modul. La activarea Inserarea Datelor Manual echipamentul este în modul selectați.

**Modul selectați** – Caracterele / acțiunile sunt selectate utilizând butoanele sus/jos, stânga / dreatpa pentru a mișca cursorul select la iconița dorită. Caracterul selectat /acțiunea este confirmată prin apăsarea butonului verde.

**Modul editare** – Pentru a selecta modul editare mutați cursorul To la to  $\div$  si apăsați butonul verde, cursorul de selectare se se stinge (indicând modul editare). Cursorul de editare poate fi mutat în interiorul rândului de editare prin utilizarea butoanelor stânga / dreapta. Pentru a insera un caracter, ieșiți din modul editare (prin apăsarea butonului verde, cursorul de selectare va reapărea peste iconița  $\div$ ) și selectați caracterul de care aveți nevoie ca și caracter normal.

**Cursor editare** – Dacă nu se vede cursorul poziția de editare este la dreapta de ultimul caracter în câmpul de intrare.

**Cursor selectare** – Dacă nu se vede cursorul echipamentul este în modul editare.

**Inserarea caracterelor** – Caracterele vor fi mereu inserate în stânga cursorului de editare până când câmpul de intrare este plin. Cursorul de editare se va muta la dreapta pe măsura ce caracterele sunt inserate.

**Ștergerea caracterelor** – Caracterele din stânga cursorului de editare pot fi șterse în orice moment prin apăsarea butonului roșu. Cursorul de editare se va muta la stânga pe măsura ce fiecare caracter este șters. (până când cursorul de editare este în stânga poziției de editare)

**Caracter extins** – Pentru anumite fonturi și caractere, dacă butonul verde este ținut apăsat în jos pentru cel puțin 3 secunde, caracterul extins a vi afișat. O dată ce caracterul extins este afișat, selecția se va realiza așa cum în modul selectare. Nota: dacă pop-upul este afișat și caracterul extins nu este necesar, pop-upul va dispărea prin apăsarea butonului roșu fără a anexa caracterul extins. Vezi anexa A.

**Câmpuri restricționate** – În situația în care câmpurile necesită caractere special, se impune selectia acestora.

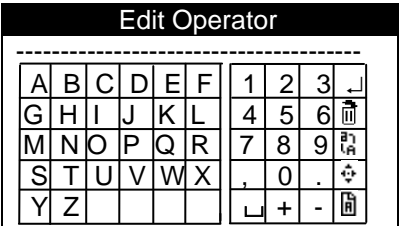

- → Accepta textul și ieși (acțiune) → Șterge rândul text (acțiune)
	-
- $\div$  selectează modul editare (actiune)  $\qquad \qquad \mathbb{B}$  schimbă fontul (actiune)
- 
- $\frac{n}{6}$  Schimbă între majuscule și minuscule. (acțiune)
- $\Box$  caracter spațiu

# **7 Bara de status**

Bara de status este afișată în cazul majorității ecranelor, afișând informații referitoare la perioada de service și energia furnizată.

Fiecare bară pe statutul de memorie indică aproximativ 80 de îmbinări.

Forma dintre îmbinare și zilele până la următorul service va pâlpâi fie când numărul îmbinărilor sau numărul de zile până la următorul service este de mai mic de 21.

### *7.1 Bara de status standard*

Acesta bară este afișată cu referire la informația inserată, informația referitoare la fiting și la ecranele de fuziune

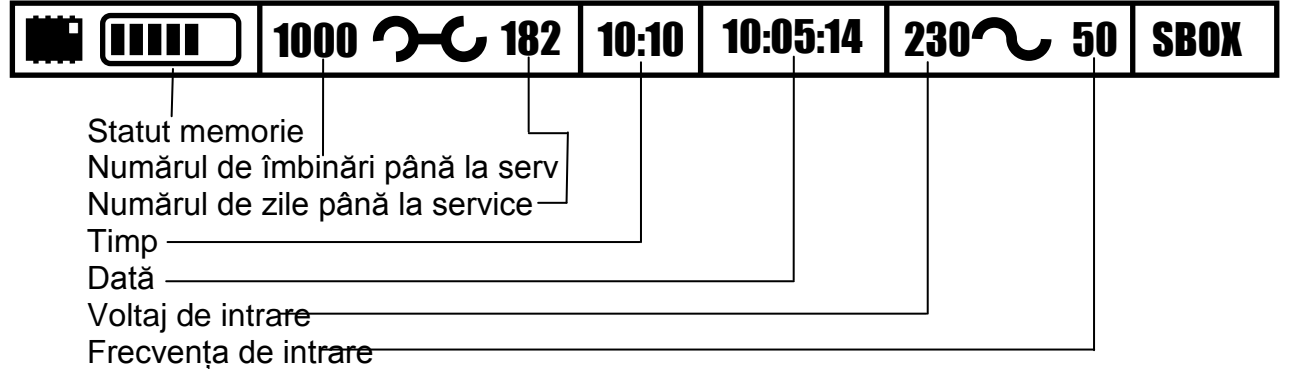

### *7.2 Back-up al datelor pe cardul de memorie*

Această bară este afișată atunci când datele sunt copiate pe cadrul de memorie.

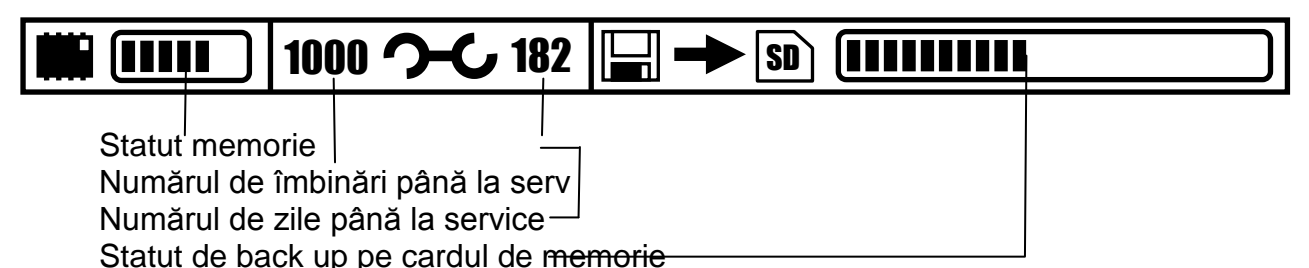

# *7.3 Transmiterea datelor către device-ul USB*

Această bară este afișată atunci când datele sunt transmise către USB (înregistrarea îmbinărilor, printurile înregistrărilor modul de transfer rapid al datelor).

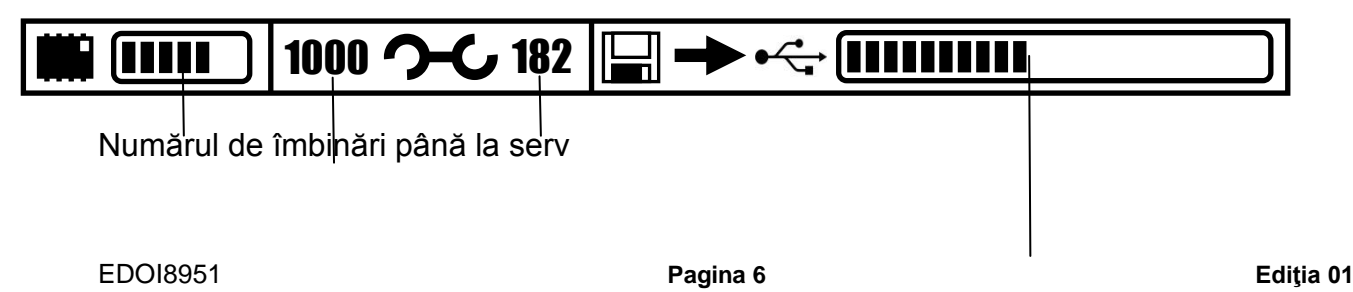

Numărul de zile până la service Descărcare pe stick USB

### **8 Operare generală**

### *8.1 Secvențele de pornire*

Asigurati-vă că cablurile de intrare și ieșire sunt complet rulate.

**Unitățile care au disponibil cititorul de cod de bară** se vor conecta la scanner doar înainte ca acestea să fie pornite.

Conectați unitatea la o sursă de curent corespunzătoare. (alimentare din sistem sau generator).

Poziționați butonul de pornire pe ON, acesta va ilumina atunci când este ON.

LCD –ul (Liquid Crystal Display) afișează următoarele timp de 5 secunde, iar unitate cu cititor de coduri de bare va porni prin redarea unui scurt ton audio.

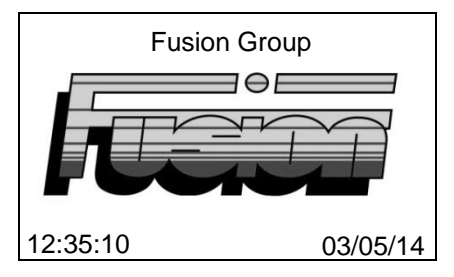

Dacă metoda de logare ISO 12176-3 este activată unitatea nu va fi operabilă până când operatorul va scana codul de bară. Ecranul va cere fie un cod de bare valid, iar ulterior se va scana codul de bare înainte ca informația să fie afișată pe ecran. Dacă se acționează butonul roșu va fi afișat meniul de utiliyare, pentru a vă familiariza cu acesta consultați secțiunea 13 meniu utilizator.

### *8.2 BlueBox*

Dacă BlueBox este activat, atunci este necesar să se conecteze la echipament un dispozitiv mobil , prin intermediul bluetooth cu aplicația BlueBox deschisă, înainte ca informația să fie afișată pe ecran. Vă rugăm consultați secțiune dispozitiv mobil pentru instructaj referitor la modalitatea de conectare prin intermediul bluetooth. Pentru mai multe detalii contactați Control Point la +44 (0)1246 262422 sau email info@controlpointllp.com.

### *8.3 Mesaje de avertizare*

La pornire, pot fi afișate anumite mesaje de avertizare. Acestea sunt următoarele:

### **8.3.1 Întrerupere în alimentare cu energie electrică în timpul ciclului de fuziune**

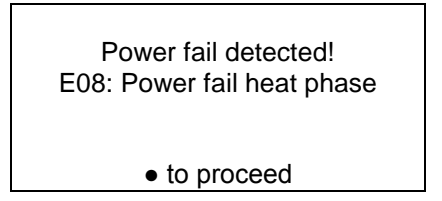

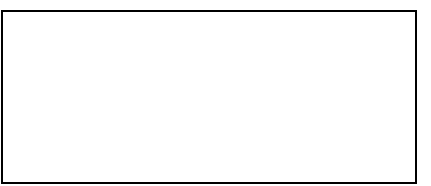

Dacă pe parcursul ciclului de fuziune sau răcire a fost înregistrată o întrerupere în alimentarea cu energie, va fi afișat acest mesaj. Mesajul va fi afișat repetitiv la pornire până la apăsarea butonului verde.

### **8.3.2 Îmbinare blocată**

Dacă a fost activată opțiunea Lockout, operatorul va fi îndrumat să contacteze un supraveghetor atunci când o îmbinare incompletă este făcută.

Dacă îmbinarea este incompletă un mesaj îl va anunța pe operator ca acesta să înștiințeze supraveghetorul. O dată cu mesajul se va afișa o literă între A și Z, alături de numărul de eroare. Operatorul va cita litera și numărul îmbinări supraveghetorului.

Supraveghetorul va oferi un răspuns pe care îl va transmite operatorului, care ulterior îl introduce ca un cod de deblocare.

Dacă codul este introdus incorect se generează o nouă literă și operatorul trebuie să solicite un nou răspuns. Dacă codul este introdus corect îmbinarea este deblocată și unitatea poate continua la următoare îmbinare.

Prin oprirea echipamentului nu se poate evit deblocarea aparatului, implicit operatorul nu poate continua fără a obține un cod de deblocare ca răspuns la codul afișat.

Dacă îmbinarea este clasată ca fiind completă, aparatul poate continua la următoare îmbinare.

Dacă Joint Lockout este dezactivată software-ul va ignora acest statut al îmbinării.

#### **8.3.3 Alarmă service**

Această alarmă indică fie că numărul maxim de îmbinări sau de zile a fost atins de la ultimul service. Unitatea trebuie trimisă la service, se va contacta cel mai apropiat service.

Dacă Service Lockout este dezactivat – apăsați butonul verde pentru a continua utilizarea echipamentului. Necesitatea service-ului va fi înregistrată pe datele referitoare la îmbinare, până când unitatea va fi trimisă la service și perioada de service va fi resetată.

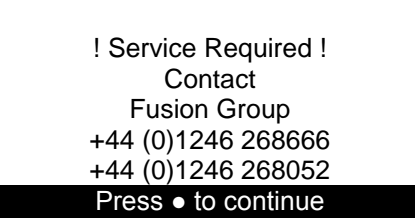

Dacă este active serviciu Service Lockout – SBOX nu va mai fi operabil până când aceasta nu va fi trimisă la service și se va reseta perioada de service.

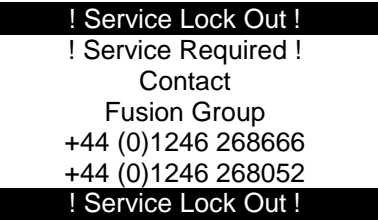

### **8.3.4 Supraîncălzirea**

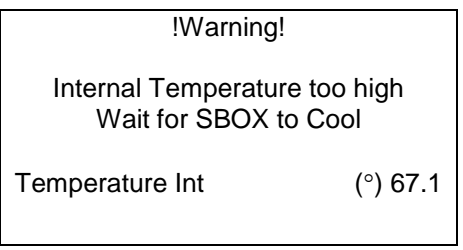

Aceasta indică că temperatura în interiorul unității este mai mare de +65C. Unitatea va rămâne inoperabilă până când temperature scade până la +55°C. Se va urmări ca temperatura de pe ecran astfel cum este afișat mai sus. â

### **8.3.5 Inserarea datelor privind trasabilitatea datelor**

Parametri de trasabilitate precum codul operatorului sau locația codului pot fi inserate prin cititor de coduri de bare (dacă este disponibil), manual sau evitate dacă este necesar. Codurile de bare pentru trasabilitate ar trebui să fie Code128 sau ITF 2 din 5.

**Pentru unitatea dotată cu codului de bare:** Atunci când ecranul afișează parametric, se va insera un parametru prin citirea codului de bară, prin utilizarea cititorului e coduri de bară.

### **9 Informații de intrare**

Unitatea va porni pentru inserarea de către operator a locației, datelor opționale 1, datelor opționale 2 și proiect – dacă este cazul, după cum urmează::

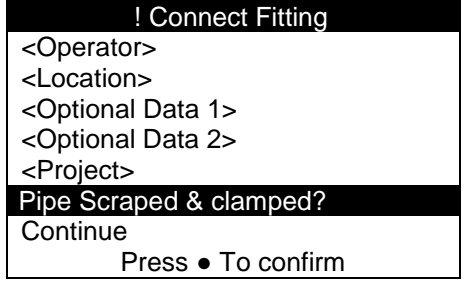

Scroll între câmpuri cu ajutorul butoanelor de joss us de pe tastatură. Atunci când este evidențiat câmpul corespunzător, fie se apasă butoanele stânga sau dreapta pentru a selecta una din cele cinci intrări pentru un câmp anume,

fie butonul verde pentru a edita informația de pe ecran. La apăsare butonului verde va fi afișat următorul ecran

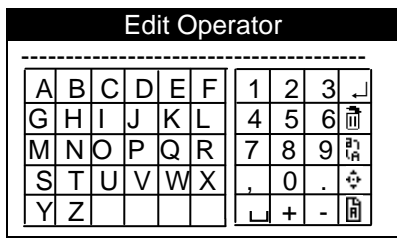

Mutați-vă pe caracterele dorite prin apăsarea butoanelor jos, sus, stânga dreapta de pe tastatura. Ulterior apăsați butonul verde pentru a confirma selecția. Repetați operațiunea până când ați inserat toate informațiile dorite. Ulterior selectați '", apăsați butonul verde de pe tastatură pentru a vă întoarce la ecranul de inserare a informațiilor.

După inserarea proiectului se va afișa pe ecran numărul de îmbinări. Dacă a fost selectat un proiect anterior atunci se va afișa următorul număr de îmbinări ale proiectului pe ecranul de editare. Numerele de îmbinări pot fi compuse din numere sau litere. Unitatea va reține numerele și nu literele. Orice litere după numere se vor pierde pentru următoarea îmbinare.

**În cazul unităților cu coduri de bară:** Dacă este activă metoda de intrare ISO12176-3 pentru logare și a fost scanat un cod de bare valid, atunci operatorului i se va afișa următoarea informație.

**Notă:** atenție operatorul, locația, datele opționale 1, datele opționale 2, proiectul și îmbinările proiectului sunt date subsecvente îmbinării. Dacă datele referitoare la operatorul, locația, datele opționale 1, datele opționale 2, proiectul nu necesare se va lăsa loc liber sau se va insera caracterul spațiu.

Ultimele 5 itemuri inserate sunt memorate pentru reutilizare. Aceast istoric poate fi accesat prin acționarea butoanelor stânga sau dreapta.

Ulterior inserării datelor se va poziționa cursorul prin scroll pe 'Pipe scraped and clamped?'. Șlefuirea și poziționarea țevilor în conformitate cu prevederile legale. Pentru confirmare se va actiona butonul verde– $\forall$ '. Conectați la îmbinare, ulterior va fi afișat 'Fitting Connected'. Unitatea va continua operațiunea doar dacă se va confirma 'Pipe scraped and clamped?' și dacă îmbinarea este conectată. Când acestea vor fi fost făcute cursorul se va muta pe secțiunea 'Continue'.

Se va acționa butonul verde pentru a continua la ecranul privind informațiile referitoare la îmbinare.

### *9.1 Mesaje pe ecranul de inserare a datelor*

**Connect fitting:** Fitting neconectat sau cu defect.

**Fitting Connected:** În așteptarea continuării la ecranul privind informațiile referitoare la îmbinare.

**Connect Lead:** Cablu de ieşire defect, se va contacta agentul de service.

# **10 Ecranul privind informaţia referitoare la îmbinare**

Unitatea vă va informa asupra inserției componentei 1 din lot, componenta 2 din lot, lot opțional și îmbinări lot, în cazul în care funcția este activată

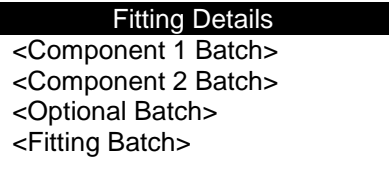

Poziţionaţi-vă în câmpul dorit din butoanele sus şi jos de pe tastatură, când câmpul dorit este evidențiat apăsați butonul verde de pe tastatură. Următorul ecran va fi afişat.

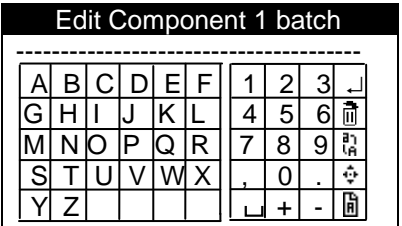

Poziţionaţi-vă pe caracterele dorite din butoanele sus jos, stânga şi dreapta de pe tastatură. Ulterior apăsaţi butonul verde de pe tastatură. Repetaţi acțiunea până când informația dorită este inserată completă. Ulterior selectați '' şi apăsaţi butonul verde de pe tastatură pentru a vă întoarce la ecranul de informare. Pentru mai multe informații consultați secțiunea 6.1. inserarea caracterelor.

**În situaţia cutiilor cu coduri de bară** scanaţi codul de bară prin aproprierea acestuia de aparat pentru a scana informaţia. Daca este activată opţiunea de trasabilitate a informatiilor ISO12176 – 4 se va scana o îmbinare a unui lot si cel putin un cod de bară al lotului înainte să fie scanată îmbinarea cu coduri de bară.

### *10.1 Moduri de operare*

Unitatea poate opera în trei moduri distincte

- Modul manual
- $\bullet$  Modul Fusamatic<sup>®</sup>
- Modul cu coduri de bare

### *10.2 Conexiunea la îmbinare*

În cazul modului Fusamatic<sup>®</sup> cablul roşu trebuie conectat la pinul roşu al îmbinării automate, iar cablul negru la pinul aferent. Dacă aparatul este conectat la o îmbinare non Fusamatic® sau conectat la una invers, acesta va forţa funcţionarea în modul manual sau cu coduri de bară.

### *10.3 Timpi de fuziune sau identificare*

SBOX suportă trei modalități de inserare a timpilor de fuziune pentru îmbinarea prin electrofuziune. Primul mod este cel automat, sistemul Fusamatic. Cel de al doilea mod este cel manual, acesta permite inserarea manual a voltajului de ieşire şi a timpilor ciclurilor de fuziune. Cel de al treilea este cu coduri de bară, respectiv acesta permite setarea parametrilor de fuziune (precum voltaj de ieşire, timpi de fuziune / energie) prin citirea unui cod de bară care poate fi poziţionat de obicei pe o parte lăturalnică a îmbinării.

#### *10.4 FUSAMATIC: Modul automat de fuziune*

În modul automat, unitatea de control interoghează îmbinarea, iar în cazul în care aceasta este corect conectată la aparat, acesta stabileşte automat ciclu de fuziune.

**Notă:** aceasta implică ca şi cablul roşu să fie conectat la pinul de îmbinare roşu şi ca cel negru în pinul aferent corespunzător.

Din ecranul de informare se va actiona butonul verde pentru a confirma că tevile au fost slefuite și potrivite. Ulterior se va acționa butonul verde pentru a continua. Atunci când este identificată îmbinarea automată, ecranul indică timpul şi voltajul, vezi exemplu mai jos.

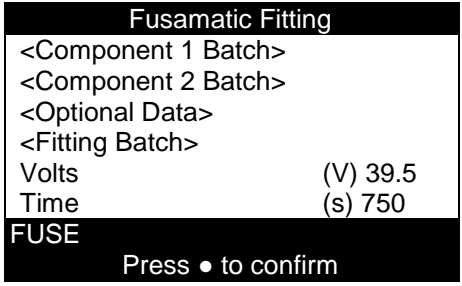

Verificaţi dacă a fost setat corect timpul şi voltajul de fuziune prin verificarea informatiilor indicate. Apăsați butonul verde pentru a continua al fuziune. Dacă este indicat un timp de fuziune incorect, deconectatți îmbinarea și reconectaţi. În situaţia în care nici în acest caz timpul de fuziune nu este correct, se poate forţa modul manual prin inversarea cablurilor de ieşire.

### **10.4.1 Îmbinări automate**

Dacă opțiunea de îmbinare automată a fost pregătită unitatea va recunoaște doar îmbinările Fusamatic<sup>®</sup> și nu le va recunoaște pe cele manuale.

Din ecranul de informare apăsați butonul verde pentru a confirma că tevile sunt şlefuite şi poziţionate. Ulterior apăsaţi butonul verde pentru a continua. Atunci când este detectată îmbinarea automată, ecranul va indica timpul şi voltajul, vezi exemplu mai jos.

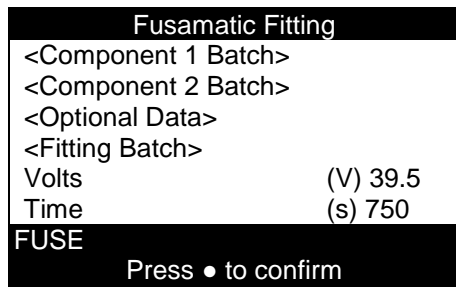

Verificaţi dacă a fost setat corect timpul şi voltajul de fuziune prin verificarea informaţiilor indicate. Apăsaţi butonul verde pentru a continua al fuziune. Dacă este indicat un timp de fuziune incorect, deconectați îmbinarea şi reconectati.

Dacă a fost recunoscută o îmbinare non Fusamatic® următorul ecran va fi afişat.

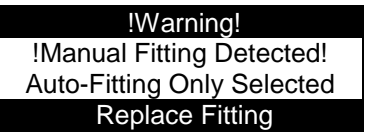

### *10.5 Manual*

Dacă îmbinarea nu este una de tip sau Fusamatic, sau dacă cablurile la îmbinare sunt inversate (cablu negru la pinul roşu al îmbinării).

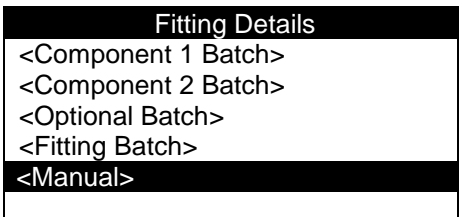

Apăsaţi butonul verde pentru a confirm ca ţevile au fost şlefuite şi potrivite. Ulteriori apăsați butonul verde pentru a continua. Informația referitoare la îmbinare va fi afişate, astfel cum este prezentat mai sus. Poziţionaţi-vă pe poziţia Manual, utilizând butoanele sus şi jos de pe tastatură ulterior apăsaţi butonul verde.

### **10.5.1 Editaţi voltajul scontat**

Ecranul Editaţi voltajul scontat va fi afişat

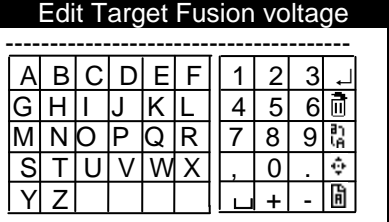

Poziţionaţi-vă pe caracterele dorite din butoanele sus jos, stânga şi dreapta de pe tastatură. Ulterior apăsaţi butonul verde de pe tastatură. Pentru mai multe informații consultați secțiunea 6.1. inserarea caracterelor. O dată ce voltajul scontat este inserat ecranul editati timpii scontati va fi afisat.

### **10.5.2 Editaţi timpii scontaţi**

Ecranul editaţi timpii scontaţi va fi afişat la toate unităţile cu sau fără coduri de bară

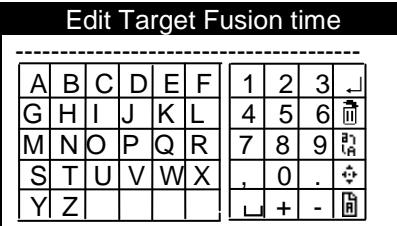

Poziţionaţi-vă pe caracterele dorite din butoanele sus jos, stânga şi dreapta de pe tastatură. Ulterior apăsaţi butonul verde de pe tastatură. Pentru mai multe informatii consultati sectiunea 6.1. inserarea caracterelor

După ce au fost inserate voltajul şi timpii, următorul ecran va fi afişat.

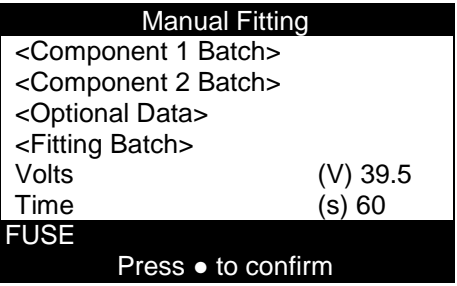

Verificaţi ca voltajul şi timpii să fie corecţi pentru îmbinarea utilizată. În caz contrar voltajul şi timpii pot fi editaţi prin poziţionarea pe itemul ce trebuie editat și respectiv apăsarea butonului verde pentru a modifica informația. Dacă voltajul şi timpii sunt corecţi puteţi porni ciclu de fuziune.

### *10.6 Modul cu coduri de bară (doar pentru unităţile ce suporta cititoare de coduri de bare)*

Dacă îmbinarea nu este una de tip Fusamatic sau Fusamatic inversată

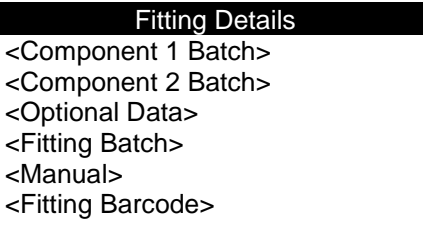

Apăsaţi butonul verde pentru confirma că ţevile sunt şlefuite şi poziţionate corect. Ulterior apăsați butonul verde pentru a continua. Informația referitoare la îmbinare va fi afişată potrivit celor de mai sus. Poziţionaţi-vă pe *Fitting barcode* utilizând butoanele sus şi jos de pe tastatură. Ulterior utilizând cititorul de coduri de bară scanaţi codul de bară al îmbinării sau apăsaţi butonul verde pentru a insera codul de bară manual, următorul ecran va fi afişat.

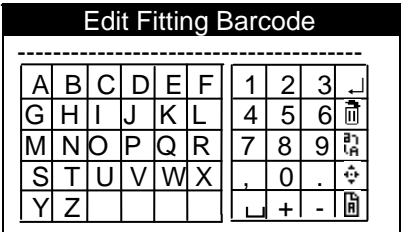

Poziţionaţi-vă pe caracterele dorite din butoanele sus jos, stânga şi dreapta de pe tastatură. Ulterior apăsaţi butonul verde de pe tastatură. Pentru mai multe informaţii consultaţi secţiunea 6.1. inserarea caracterelor.

Dacp cititorul a fost utilizat pentru a scana un cod de bară al îmbinării, un ecran similar celui de mai jos va fi afişat:

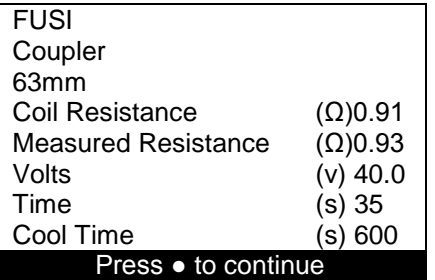

**10.6.1 Informaţii referitoare la ecranul cu coduri de bară** 

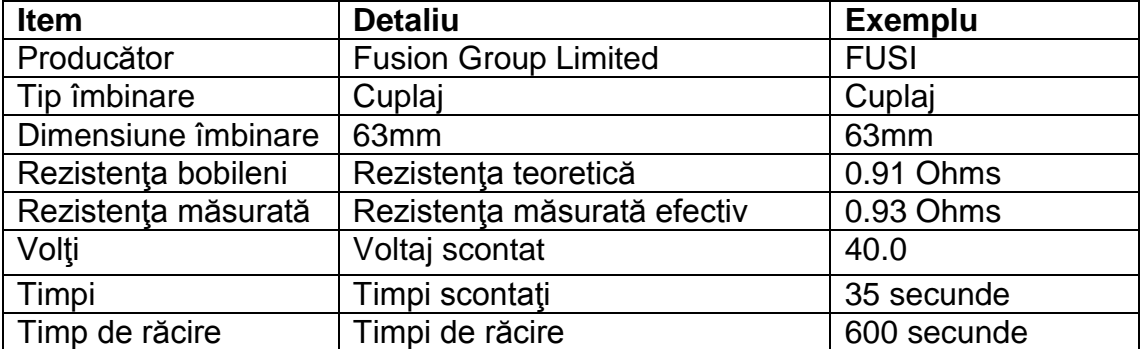

**Notă:** ecranul prezintă următoarele informaţii

Verificaţi dacă detaliile îmbinării sunt corecte, ulterior apăsaţi butonul verde pentru a continua. Ecranul cuprinzând informații referitoare la fuziune va fi afişat, potrivit celor de mai jos

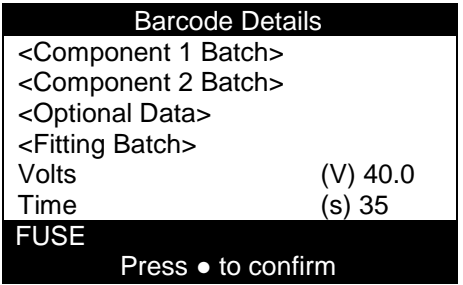

Verificaţi dacă informaţia este corectă şi dacă este corectă apăsaţi butonul start pentru a porni ciclu de fuziune.

### *10.7 Pornirea ciclului de încălzire*

Ciclu de fuziune (de încălzire) poate porni imediat ce au fost inserate date valide referitoare la timpi şi voltaj (utilizând modul Fusamatic, manual sau cu coduri de bară). Ulterior apăsați butonul verde de pe tastatură pentru a porni ciclu de fuziune.

Dacă este activată opţiunea Blue Box ecranul va afişa o fotografie ce va indica conectarea la un dispozitiv mobile pentru a putea porni ciclu de fuziune.

### *10.8 Ciclu de încălzire*

Puterea la ieşire va fi utilizată şi ecranul va indica timpul rămas până la finalizarea ciclului, voltajul de ieşire, curentul la ieşire pentru prezenta îmbinare, vezi exemplu mai jos.

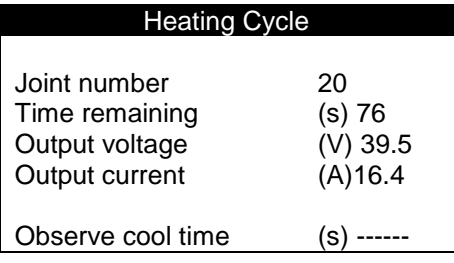

Asteptati finalizarea ciclului.

### *10.9 Oprirea/abandon manuală a ciclului*

**Notă:** Ciclul poate fi oprit înainte de a fi terminat prin apăsarea butonului roşu de pe tastatură sau prin deconectarea alimentării cu energie electrică. Procesul va fi oprit şi dacă se vor deconecta cablurile de ieşire. În cazul tuturor opririlor manuale ale ciclurilor de fuziune se vor afişa mesaje de eroare.

*ATENŢIE*: Nu este recomandată întreruperea alimentării cu energie sau deconectarea de la îmbinare.

### *10.10 Finalizarea ciclului – Timpul de răcire*

Atunci când ciclu de fuziune este complet, încheiat cu succes, ecranul va afişa următoarele, în situaţiile în care nu există un timp de răcire specificat sau în situaţia în care acesta a fost întrerupt.

Deconectați îmbinarea imediat ce este afișat următorul ecran, ecranul va reveni la ecranul privind informatiile de intrare.

### **NU ÎNDEPĂRTAŢI CLAMELE PÂNĂ CÂND NU SE SCURGE TOT TIMPUL DE RĂCIRE!**

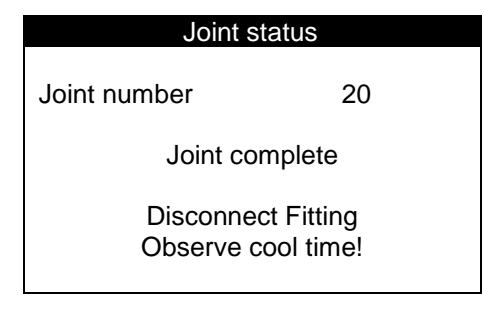

### *10.11 Finalizarea ciclului – cu ciclu de răcire (doar în cazul unităţilor cu coduri de bare)*

Când ciclu de fuziune este complet, următorul ecran va fi afișat, în situația în care timpul de răcire este definit.

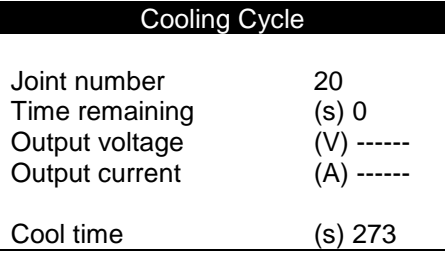

#### **AŞTEPTAŢI FINALIZAREA CICLULUI ÎNAINTE DE A DECONECTA ÎMBINAREA SAU DE A ÎNDEPĂRTA CLEŞTII!**

Când timpul de răcire este complet, următorul ecran va fi afişat:

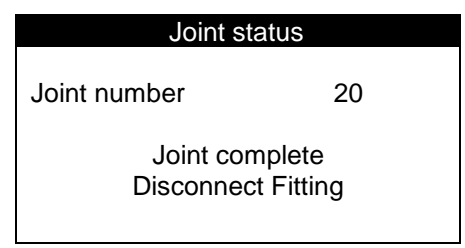

Deconectaţi îmbinarea şi îndepărtaţi cleşti. Ecranul va reveni la ecranul principal de inserare a datelor.

### **11 Memorie plină sau aproape plină**

Când memoria se apropie de sfârșit și rămân mai puțin de 200 de îmbinări, ecranul de mai jos va fi afişat. Numărătoarea inversă a îmbinărilor va avea loc descrescător cu fiecare îmbinare. Operatorul poate realiza mai multe îmbinări prin apăsarea butonului verde de *Continuare/ Proceed.*

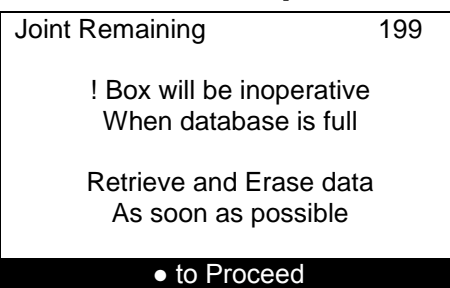

Atunci când îmbinările ajung la 0 (nu mai există spațiu disponibil) memoria este plină. Unitatea nu va mai putea opera nici o altă îmbinare până când datele nu sunt descărcate şi memoria este ştearsă.

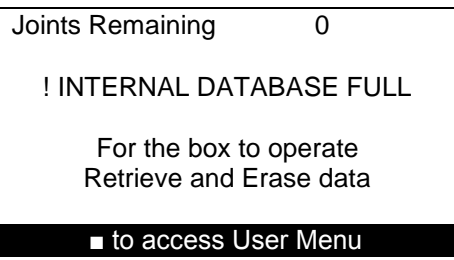

La apăsarea butonului roşu Meniu Utilizator va fi afişat şi datele pot fi descărcate printate. Vezi secţiunea 13 Meniu Utilizator.

După descărcarea /printarea îmbinărilor Meniul Utilizator va reapărea. La apăsarea butonului roşu, ecranul va fi afişat.

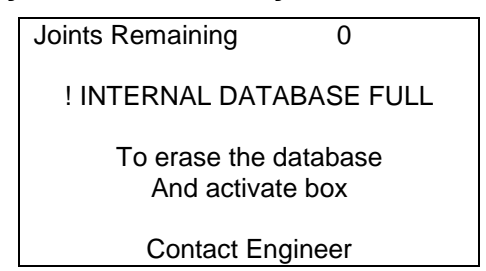

Baza de date trebuie ştearsă pentru a face loc altor îmbinări noi. Contactaţi cel mai apropiat centru de service.

### **12 Mesaje de eroare**

În timpul procesului de încălzire ("fuziune"), dispozitivul de control monitorizează sistemul de potenţialele probleme ce pot apărea în timpul îmbinării. În cazul unei probleme, un mesaj va fi afişat indicând natura problemei. Următoarele arată modurile eroare, posibile cauze şi soluţii.

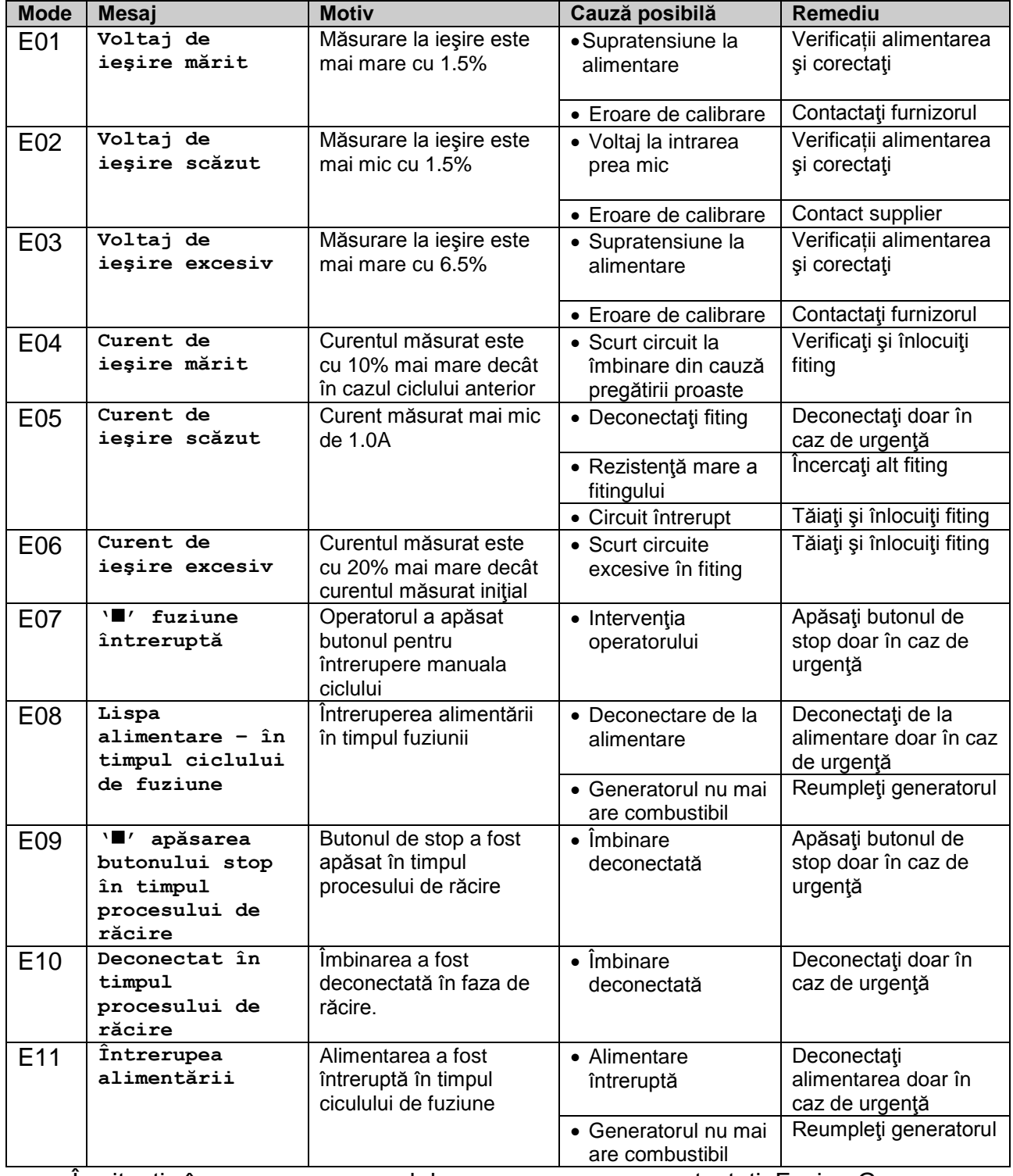

În situaţia în care apare un cod de eropare pe ecran contactaţi, Fusion Group Limited la numărul de telefon +44 (0) 1246 268666.

### **13 Meniu utilizator**

Meniu utilizator permite utilizatorului să vadă şi să descarce datele privind fuziunea şi Variabilele Sistemului, să modifice contrastul şi să şteargă istoricul datelor. Pentru a accesa Meniu utilizator, apăsați butonul roșu când intrați în ecranul cu informații de inserat. Utilizați butoanele sus și jos pentru a evidenția opțiunea de meniu solicitată, ulterior apăsați butonul verde pentru a selecta.

### *13.1 Ajustarea contractului LCD-ului (Opţiune meniu 00)*

Selectând această opțiune se permite ajustarea contractului LCD cu ajutorul tastaturii.

Apăsând butoanele sus și jos d epe tastatură veți ajusta contrastul LCD în paşi mici. Apăsând butoanele stânga şi dreaptă veţi ajusta contrastul în paşi mai mari. Pentru a confirma contrastul LCD și a ieși din meniu apăsați butonul verde. Apăsaţi butonul roşu pentru a ieşi fără a modifica contrastul.

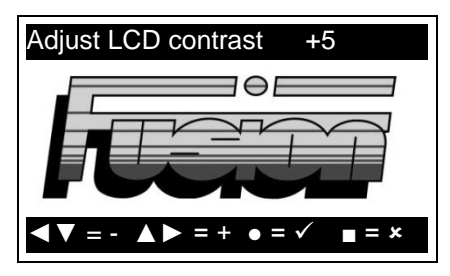

### *13.2 Setarea limbii (Opţiune meniu 01)*

În situatia în care este activată, această optiune permite utilizatorului să selecteze limba de operare a SBOX.

Utilizând butonul sus şi jos de pe tastatură selectaţi limba dorită. Pentru a confirma limba selectată și a ieși din meniu apăsați butonul verde. Apăsați butonul roşu pentru a ieşi fără a modifica limba.

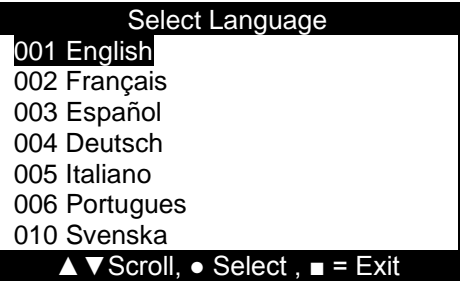

Dacă este nu este activată opțiunea ecranul va afișa următoarele la selectarea limbii.

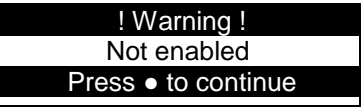

### *13.3 Accesarea înregistrărilor fuziunilor (Opţiune meniu 02) şi Transfer Date (Opţiune meniu 03)*

Selectând această opţiune se permite operatorului să vizualizeze data fuziunii pe ecran sau să descarce datele fuziunii pe un stick de memorie şi să vadă datele fuziunii în Microsoft® Notepad.

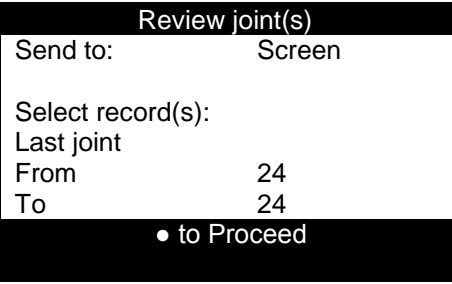

### **13.3.1 Transfer către**

Selectati întâi cu ajutorul butoanelor sus și jos "Send to – Transfer către" și ulterior utilizaţi butoanele stânga şi dreapta pentru a selecta destinatarul datelor fuzionate.

### **13.3.2 Ecran**

Afișați datele fuziunii pe ecran. Vezi secțiunea 13.3.6 selectarea înregistrărilor.

### **13.3.3 USB**

Descărcați datele pe un stick de memorie pentru a fi vizualizate în Notepad (se va folosi Unicode Font). Conectaţi stickul de memoriu USB A pe lateralul unității. Vezi secțiunea 13.3.6 selectarea înregistrărilor, vizualizare/print.

### **13.3.6 Selectarea înregistrărilor, vizualizare / descărcare**

Utilizând butoanele sus şi jos poziţionaţi-vă pe ultima fuziune. Utilizând butoanele stânga şi dreapta selectaţi fuziunea dorită.

#### **13.3.6.1 Ultima fuziune**

Aceasta prezintă ultima îmbinare fuzionată. Vezi secţiunea 13.3.6.7 transfer date vizualizare /descărcare

### **13.3.6.2 Toate fuziunile**

Aceasta prezintă toate fuziunile din baza de date. Vezi secţiunea 13.3.6.7 transfer date vizualizare /descărcare

#### **13.3.6.3 Interval fuziuni**

Permite selectarea unui interval al fuziunilor, prin actionarea butoanelor stânga şi dreapta de pe tastatură se setează intervalul pe "de la" "la". Vezi secțiunea 13.3.6.7 transfer date vizualizare /descărcare

#### **13.3.6.4 Toate finalizate complet**

Aceasta indică toate fuziunile finalizate complet din baza de date. Vezi secțiunea 13.3.6.7 transfer date vizualizare /descărcare

#### **13.3.6.5 Toate operaţiunile incomplete**

Aceasta prezintă toate fuziunile incomplete din baza de date. Vezi secţiunea 13.3.6.7 transfer date vizualizare /descărcare

#### **13.3.6.6 Parametri**

Aceasta prezintă date referitoare la fuziune operatorului referitor la/sau /şi proiect prin poziţionarea operatorului pe proiect şi apăsarea butonului verde pentru a insera criteriu, următorule cran va fi afişat.

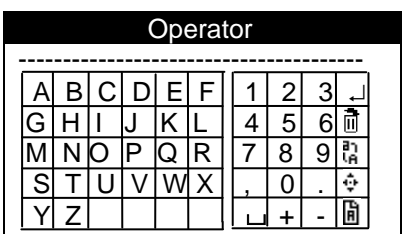

Pozitionati-vă pe caracterele dorite din butoanele sus jos, stânga și dreapta de pe tastatură. Ulterior apăsaţi butonul verde de pe tastatură. Pentru mai multe informaţii consultaţi secţiunea 6.1. inserarea caracterelor. O dată ce voltajul scontat este inserat ecranul editaţi timpii scontaţi va fi afişat. Dacă nu este identificat nici o asemănare următorul ecran va fi afişat.

> Operation cancelled: No matching record

Press ● to continue

Vezi sectiunea 13.3.6.7 transfer date vizualizare /descărcare

#### **13.3.6.7 Transfer de date vizualizare / descărcare**

După ce aţi realizat selecţia scroll în jos până la '● to proceed' după care informatia relevantă pentru dvs. va fi afisată.

Dacă destinaţia este ecranul va fi afişată pe rând fiecare fuziune. Utilizaţi butoanele sus şi jos de pe tastatură pentru a selecta între datele fuziunilor. Apăsați butonul verde pentru a vede informația ce este rulată pe ecran. Utilizaţi butoanele stânga şi dreapta pentru a vă muta pe următorea fuziune. Apăsaţi butonul roşu de pe tastatură pentru a ieşi din meniu.

Atunci când datele referitoare la fuziune au fost transmise pe USB ecranul va afişa complet "press ● to continue". Bara de status din josul ecranului va arăta statusul descărcării, se va consulta secţiunea 7 bara status.

Dacă baza de date este goală următorul ecran va fi afişat.

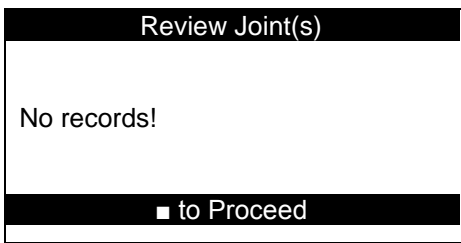

### *13.4 Variabilele sistemului (Opţiune meniu 04)*

Prin selectarea acestei opţiuni operatorul poate vizualiza setările curente ale sistemului, de ex. Seria, proprietarul, versiunea de software, numărul de fuziune și opțiunile de setare, fie pe ecran fie acesta le poate descărca pe un stick de memorie și le poate vizualiza prin intermediul Microsoft<sup>®</sup> Notepad.

Utilizaţi butoanele sus şi jos de pe tastatură pentru a da scroll în sus şi în jos pentru selectarea variabilelor de sistem. Apăsați butonul verde pentru a vedea informaţia ce este afişata în într-o parte a ecranului. Apăsaţi butonul rosu de pe tastatură pentru a ieși din variabilele de sistem. Această informație vă poate fi solicitată atunci când contactaţi Fusion Group.

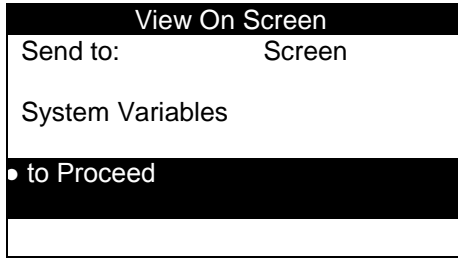

Vă rugăm consultați secțiunea 13.3.1 pentru informații referitoare la cum sa transferati către destinatari date referitoare la variabilele de sistem. Primul ecran de informaţii este cel afişat mai jos.

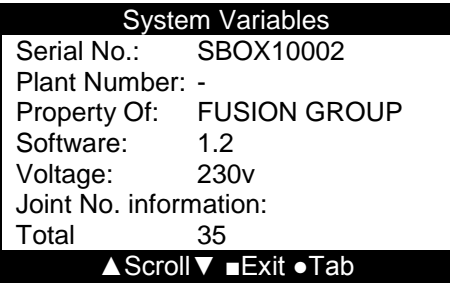

### *13.5 Ştergeţi istoricul (Opţiune meniu 05)*

Prin selectarea acesteia se poate şterge tot istoricul.

Apăsați butonul verde pentru a continua și a șterge tot istoricul. Apăsați orice alt buton pentru a ieși din opțiunea ștergeți istoricul.

### *13.6 Recuperaţi date arhivate (Opţiune meniu 06)*

Prin selectarea acestei opţiuni se permite utilizatorului să recupereze date arhivate anterior pe cardul SD.

Apăsaţi butonul verde pentru a accesa datele arhivate, ulterior utilizaţi butonul sus și jos pentru a selecta fișierele arhivate pe care doriți să le recuperați. Atunci când apăsați butonul verde SBOX vă va solicita automat să conectați un stick de memorie, ulterior va trece la transferul datelor pe stickul de memorie.

Prin apăsarea butonului roşu veţi opri procedura.

### *13.7 Ora de vară (Opţiune meniu 07)*

Aceasta vă permite comutarea la ora de vară.

Apăsați butonul verde pentru a selecta ora de vară, ulterior apăsați butonul verde pentru a adăuga sau elimina o oră. Apăsați butonul roșu dacă doriți să iesiți din opțiunea meniului ora de vară.

### **14 Meniu de diagnoză a utilizatorului**

Pentru a intra în meniu de diagnoză a utilizatorului porniți unitatea, când vă apare logo pe ecran apăsați butonul roșu, ulterior apăsați din nou butonul roşu.

### *14.1 Test / Calibrare (01)*

Optiunile în cadrul meniului Test / Calibrare permite operatorului să testeze părți relevante ale SBOX.

Apăsați butonul verde pentru a intra în meniu în opțiunea test / calibrare ulterior utilizaţi butoanele sus şi jos pentru a selecta opţiunile relevante ulterior apăsați din nou butonul verde pentru a intra în opțiunile meniului.

#### **14.1.1 Măsurarea rezistenţei bobinei (04)**

Măsurarea rezistentei bobinei permite utilizatorului măsurarea rezistentei bobinei prin interfaţa ecranului.

Conectaţi capetele cablurilor la o îmbinare şi vă va fi afişată rezistenţa bobinei.

Apăsaţi butonul roşu de pe tastatură pentru a ieşi din opţiunea meniului şi pentru a vă întoarce în meniul test/calibrare.

### **14.1.2 Măsurarea rezistenţei ID (06)**

Optiunea de măsurare a rezistenței ID permite verificarea timpului și calibrarea rezistenței prin intermediul afișajului ecranului.

Conectaţi cablurile la o îmbinare Fusamatic. Verificaţi ca timpul de îmbinare să fie corect şi va fi de asemenea afişată rezistenţa pe ecran.

Apăsați butonul roșul pentru a ieși din opțiunea măsurarea rezistenței ID și pentru a vă întoarceți în meniul test / calibrare.

#### **14.1.3 Tastatura şi testul buzzer (10)**

Optiunea tastatură și testul buzzer permite testarea tastaturii și a buzzer.

Apăsați fiecare buton pe rând; butonul respectiv va fi evidențiat pe ecran. Dacă este apăsat butonul verde buzzer-ul va face zgomot. Prin apăsarea butonului roșu vă veți întoarce la ecranul din meniu test/calibrare după o scurtă perioadă.

#### **14.1.4 Test scanner (11)**

Opţiunea test scanner permite scannerului să testeze scanerul pentru codul de bare.

Scanaţi un cod de bare şi ulterior lungimea acestuia vă va fi afişată pe ecran.

# **15 Specificaţii**

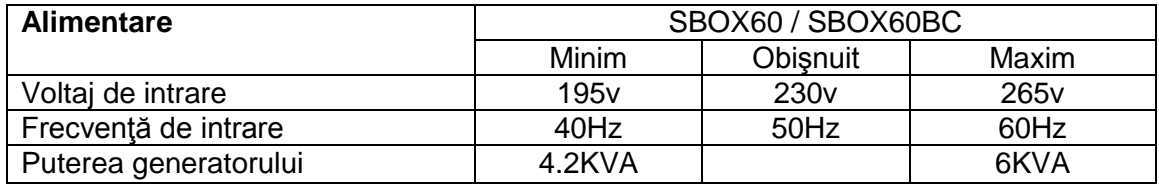

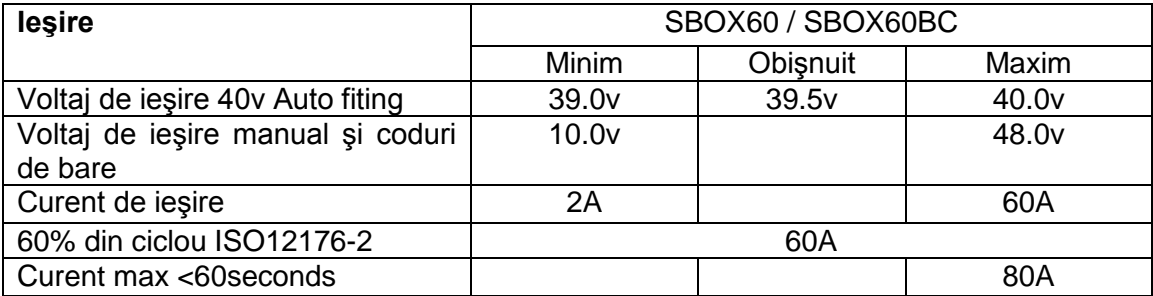

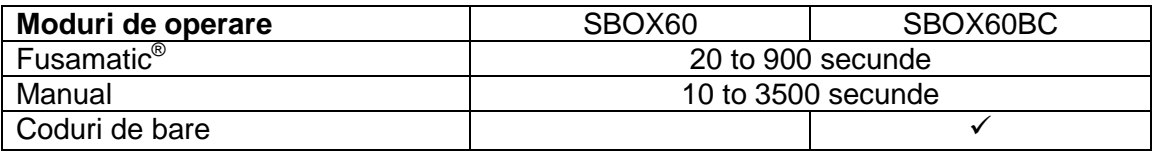

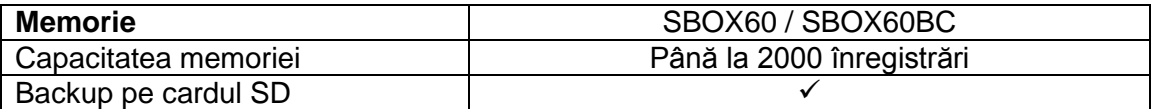

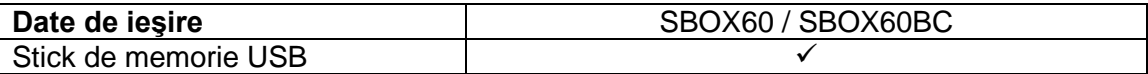

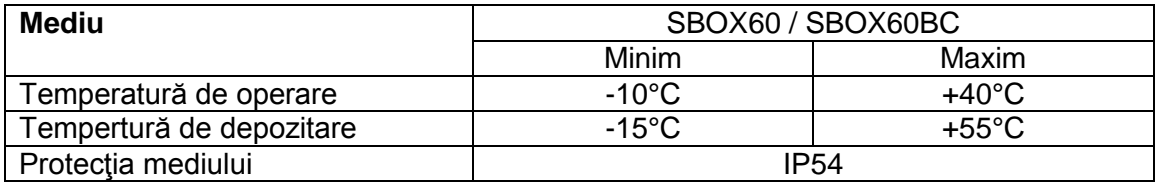

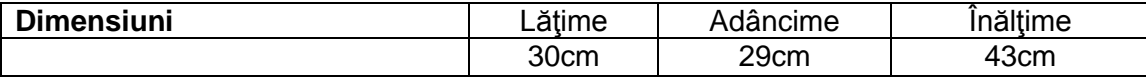

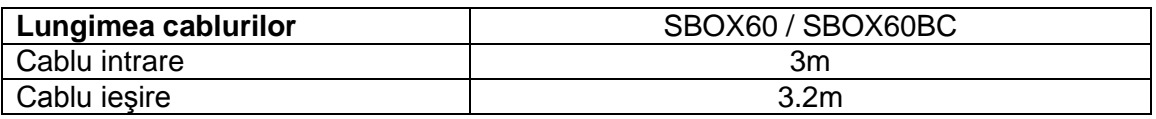

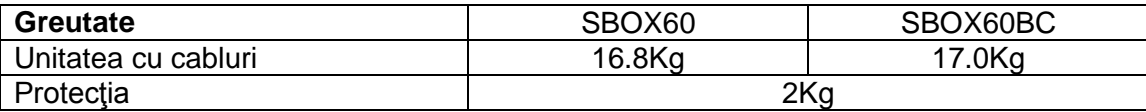

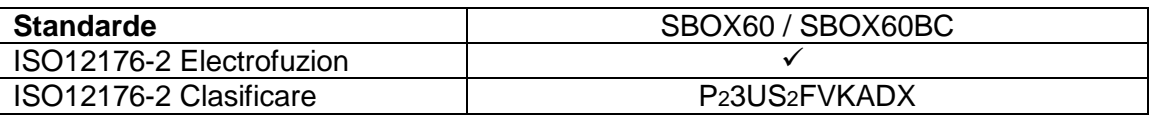

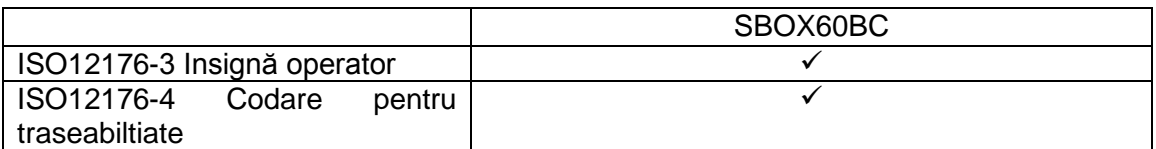

### **16 Drepturi**

Având în vedere procesul continuu de dezvoltare şi îmbunătăţire a produsului, ne rezervăm dreptul de a modifica produsele fără înştiinţări prealabile ale clienţilor.

### **17 Accesorii**

Mai jos este o listă a accesoriilor şi numerele acestora pentru comanda la Fusion

Below is a list of accessories and Fusion order numbers:

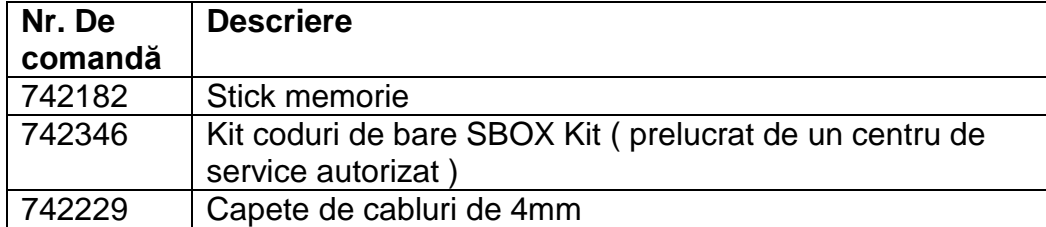

### **Anexa A SBOX Set pentru inserarea manuală**

Seturile de inserare SBOX sunt prezentate mai jos:

#### *A.1 Set caractere numere*

 $0 1 2 3 4 5 6 7 8 9. - +$ ,  $\Box$  ( $\Box$ - reprezintă un SPAŢIU).

#### *A.2 Font set ABC*

#### **A.2.1 Majuscule**

A B C D E F G H I J K L M N O P Q R S T U V W X Y Z

#### **A.2.2 Minuscule**

a b c d e f g h I j k l m n o p q r s t u v w x y z

Atunci când butonul verde este ţinut apăsat mai mult de 3 secunde pe un caracter selectat următoarele caractere vor fi afişate.

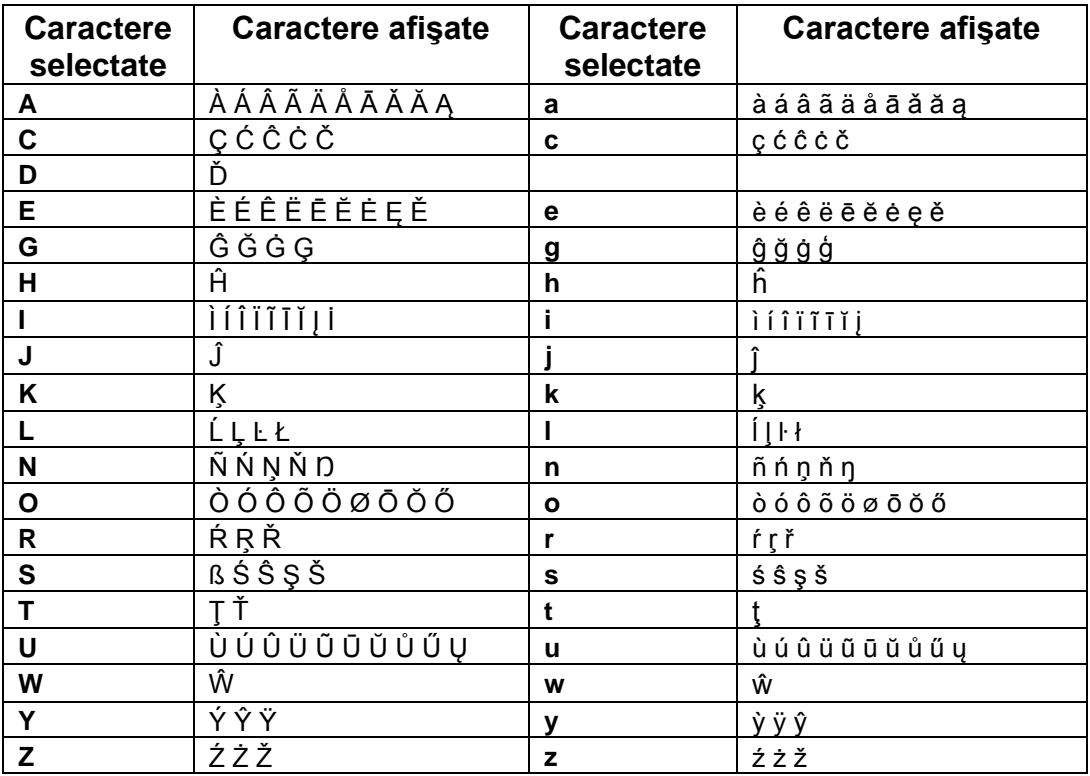

#### *A.3 Rusă*

#### **A.3.1 Majuscule**

A Б B Г Д E Ж З И Й K Л M H O П P C T У Ф X Ц Ч Ш Щ Ъ ЭЮ Я

#### **A.3.2 Minuscule**

а б в г д е ж з и й к л м н о п р с т у ф х ц ч ш щ ъ эю я

Atunci când butonul verde este ţinut apăsat mai mult de 3 secunde pe un caracter selectat următoarele caractere vor fi afişate.

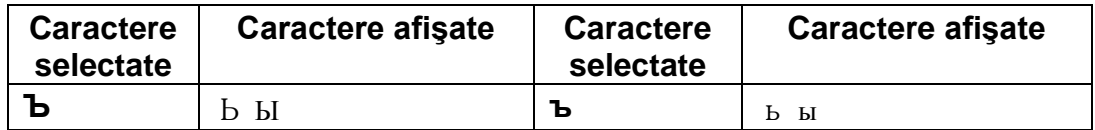

### *A.4 Japoneză*

#### **A.4.1 Majuscule**

ア カ サ タ ナ ハ マ ヤ ラ ワ **–** ゛**°**

#### **A.4.2 Minuscule**

ァ ヵ サ ッ ナ ハ マ ャ ラ ヮ - ゛ ゜

Atunci când butonul verde este ţinut apăsat mai mult de 3 secunde pe un caracter selectat următoarele caractere vor fi afişate.

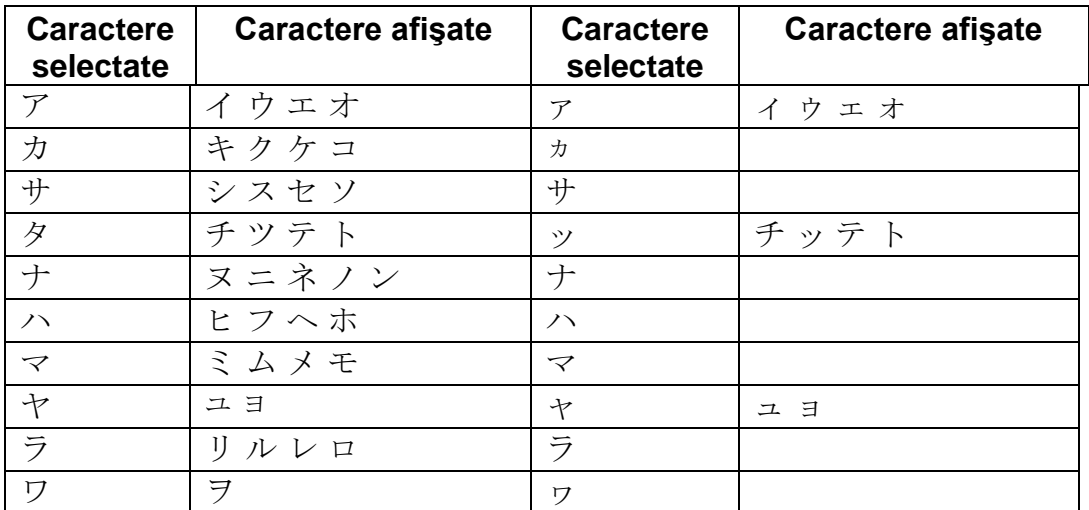

### *A.5 Simboluri*

! ¿ # \$ % & ' ( ) \* ` / : ; < = > ? @ [ ] ^ { | } ~ ° ± μ Ω

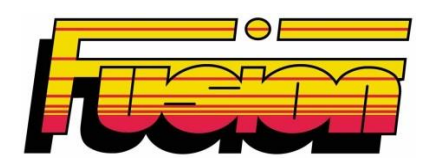

### **Fusion Group Limited Smeckley Wood Close**

**Chesterfield Trading Estate Chesterfield Derbyshire S41 9PZ**

**Tel: + 44 (0) 1246 268666 Fax: + 44 (0) 1246 268052**

**Email: [sales@fusiongroup.com](mailto:sales@fusiongroup.com) Web: [www.fusiongroup.com](http://www.fusiongroup.com/)**